**NOTE:** The manual configuration instruction below are in the process of being revised to reflect the network name change to **eduroam**. All configuration settings for the TSC**eduroam** requires a username in the form of **username@student.tsc.edu**. Use your TSC ID followed by **@student.tsc.edu** [\(jdoe@student.tsc.edu,](mailto:jdoe@student.tsc.edu) for example) and your TSC ID passphrase to log in.

## **Manual Configuration Instructions**

**Windows Configuration Instructions**

- Windows 8 Wireless Instructions
- Windows 7 Wireless Instructions

Windows 8 instructions:

## **To manually configure your Windows computer to connect to the UI Wireless eduroam network:**

1. Run [Windows Updates.](http://www.update.microsoft.com/microsoftupdate) Verify that all critical patches and security updates are installed. You may also need to update the drivers for their wireless card. Usually these can be obtained from the laptop manufacturer's web site.

2. From the Start screen right click or swipe from the bottom screen to bring up the **All Apps** option. Select **All Apps**.

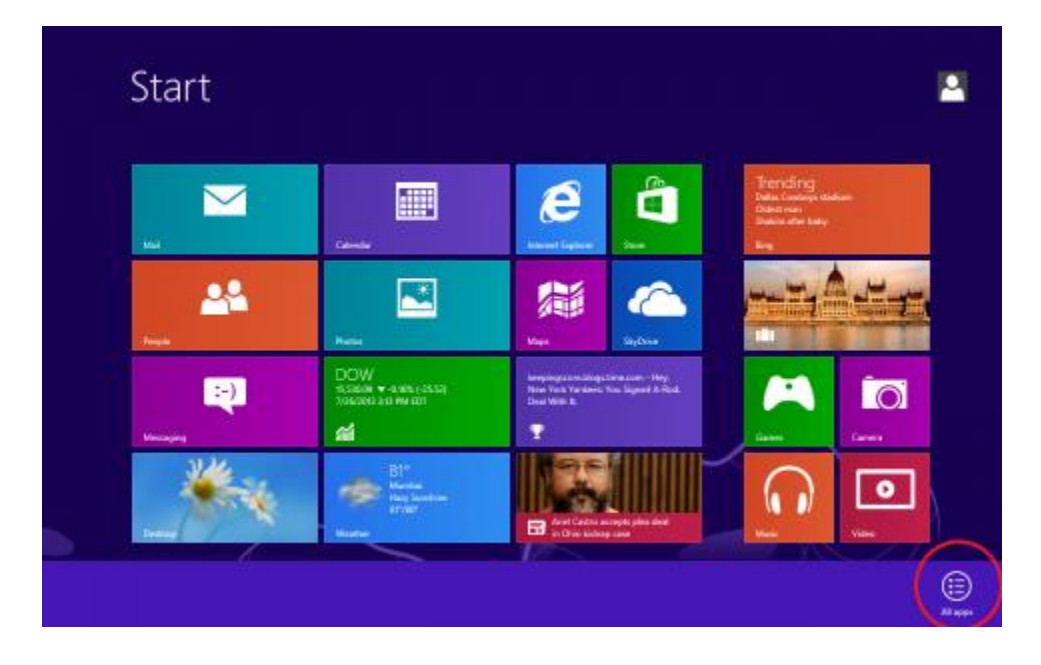

## 3. Select **Control Panel**.

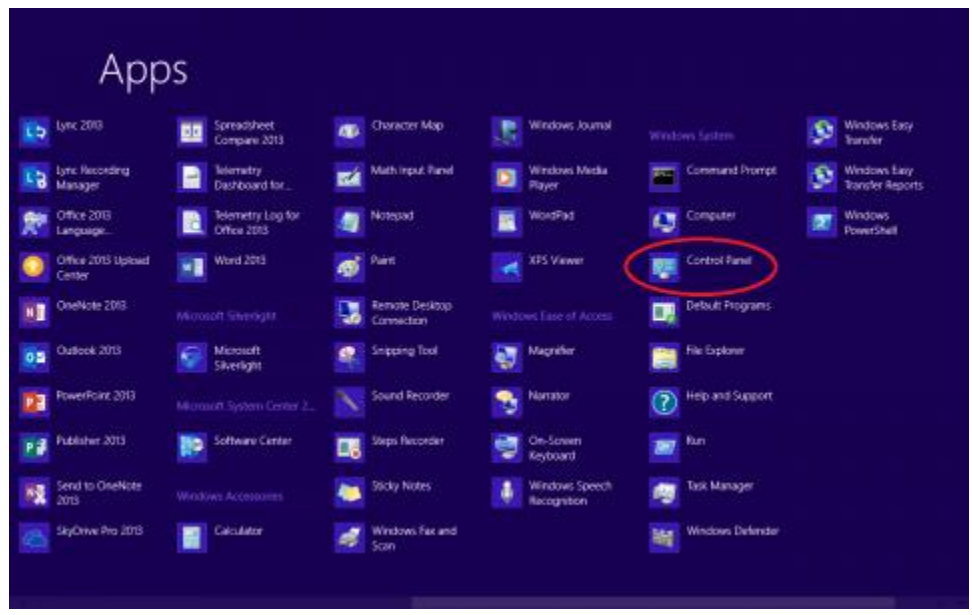

Alternatively, you can also access the Control Panel from the Desktop by hitting the Windows key+X

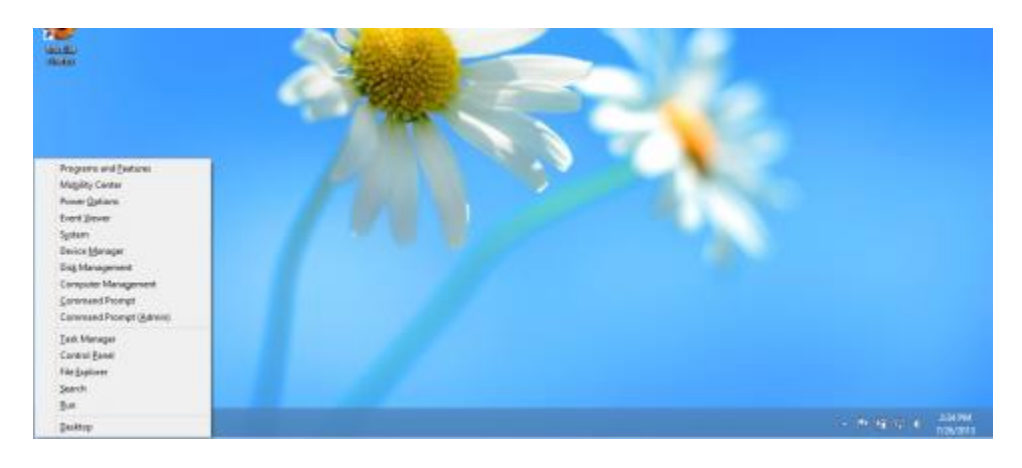

4. Select on the **view network status and task** link under the **Network and Internet** category.

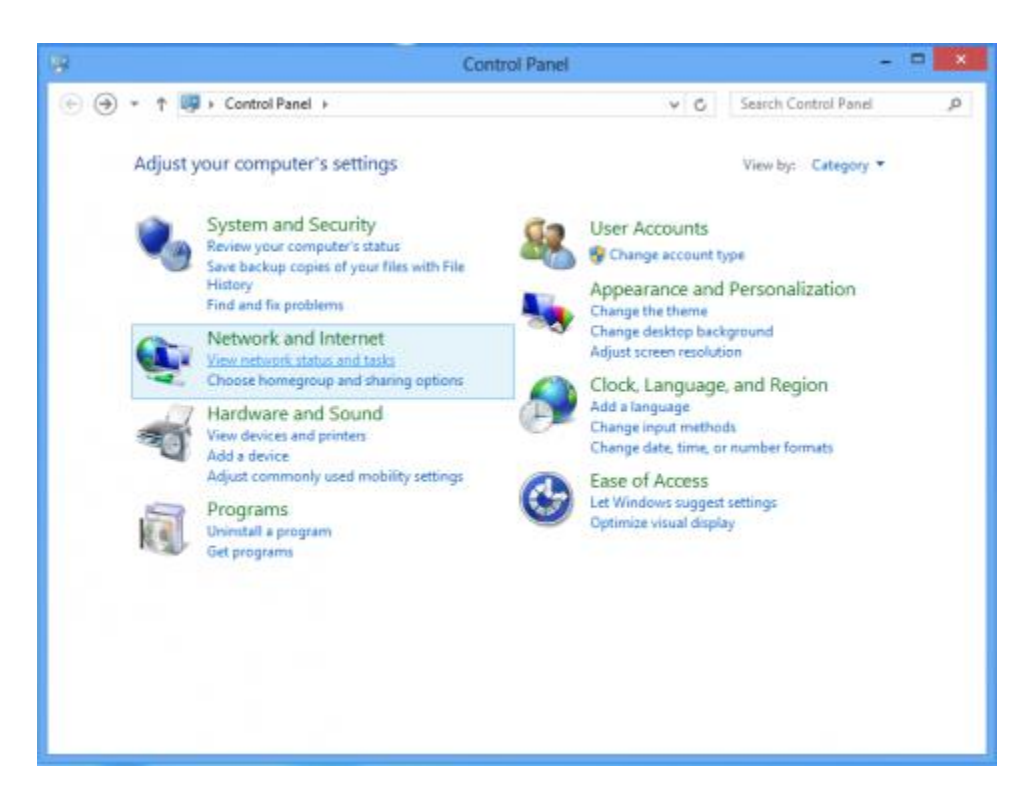

5. Select **Set up a new connection or network.**

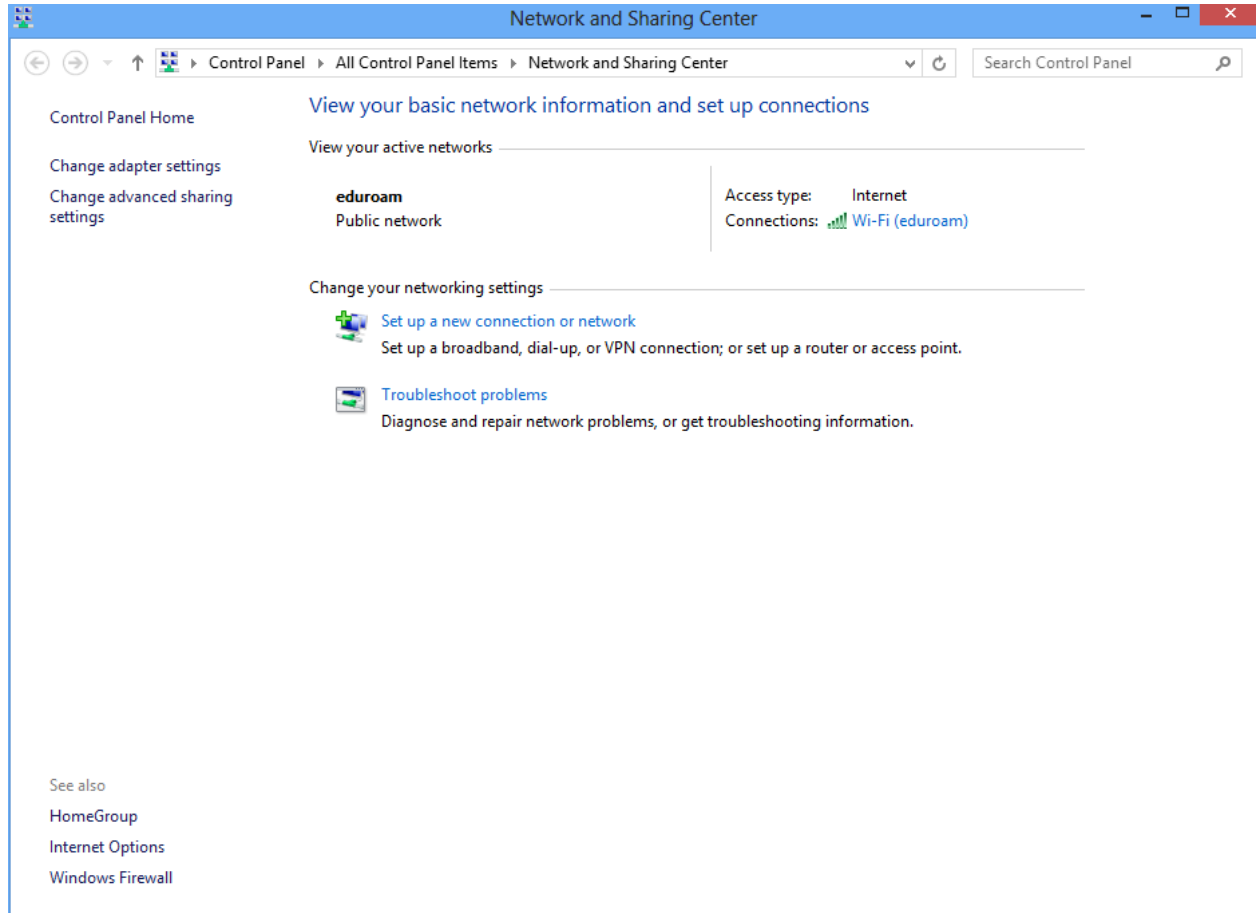

6. Select **Manually connect to a wireless network**.

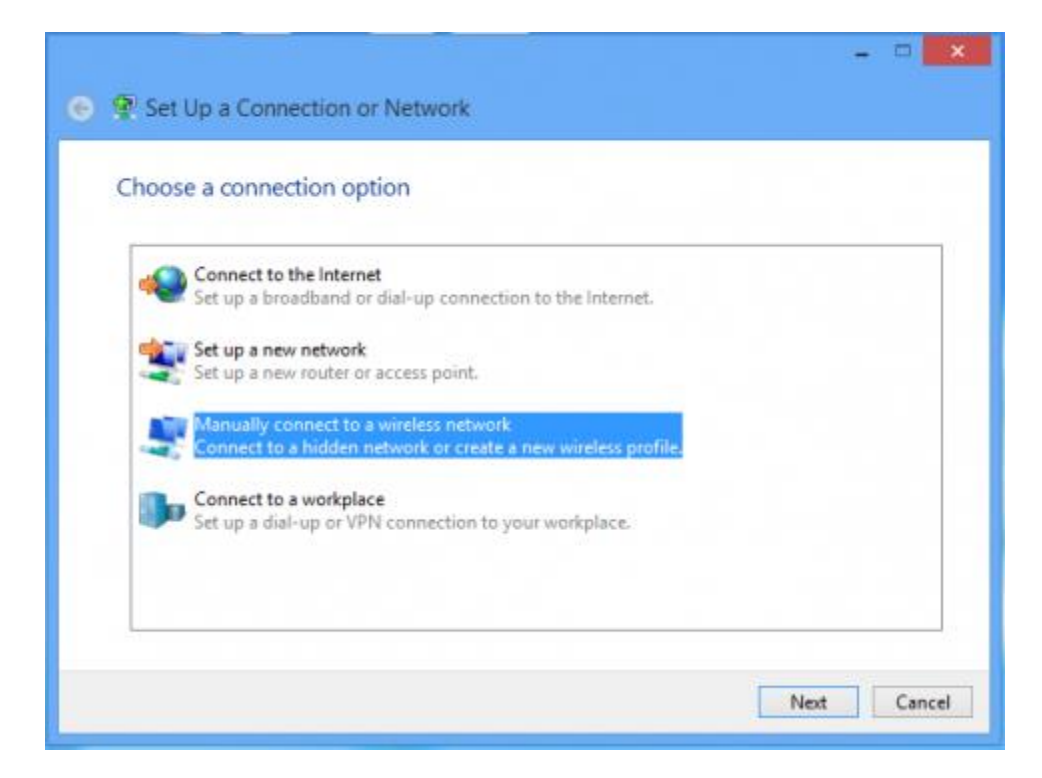

- 7. Type in the following information:
- Network name: **eduroam**
- Security type: **WPA2-Enterprise**
- Encryption type: **AES**
- Put a check next to **Start this connection automatically**.
- -Click Next.

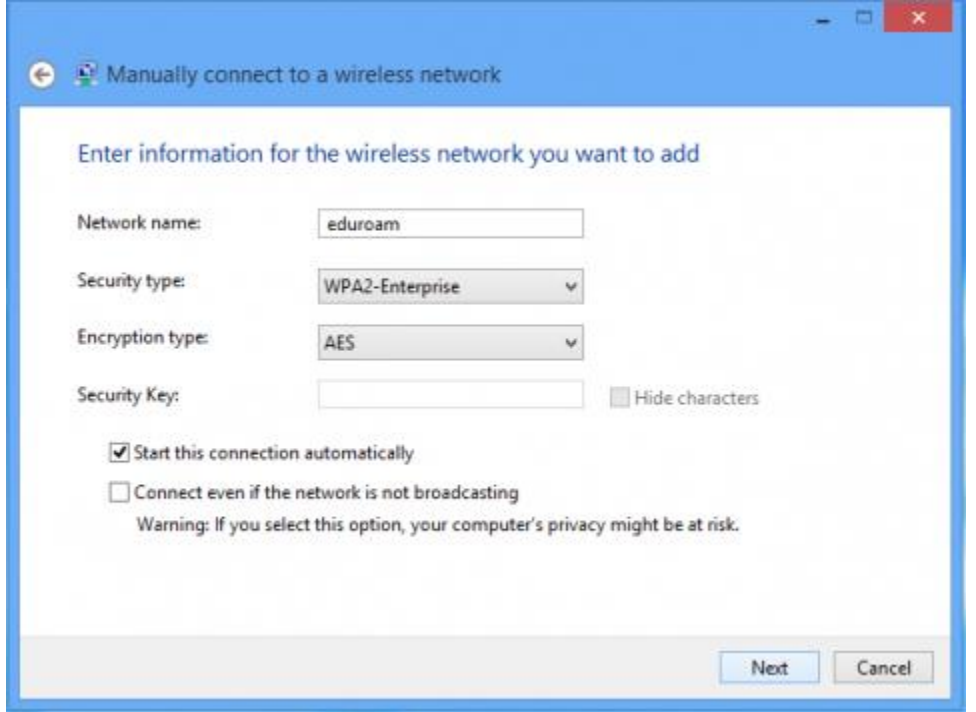

8. Select **Change connection settings**.

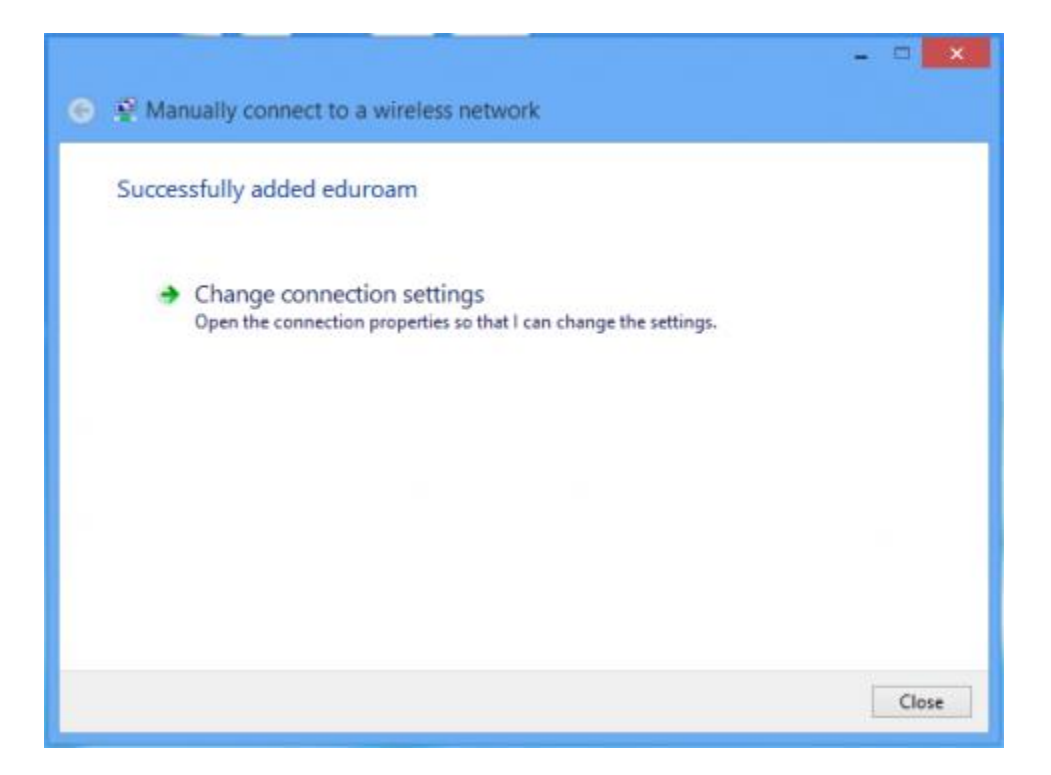

9. Select the **Security** tab.

-Choose a network authentication method: **Protected EAP (PEAP)** and click the Settings button.

- If you put a check in the box next to *Remember my credentials for this connection each time I'm logged on*. After changing your password you will have to remove this check before you can type in your new password.

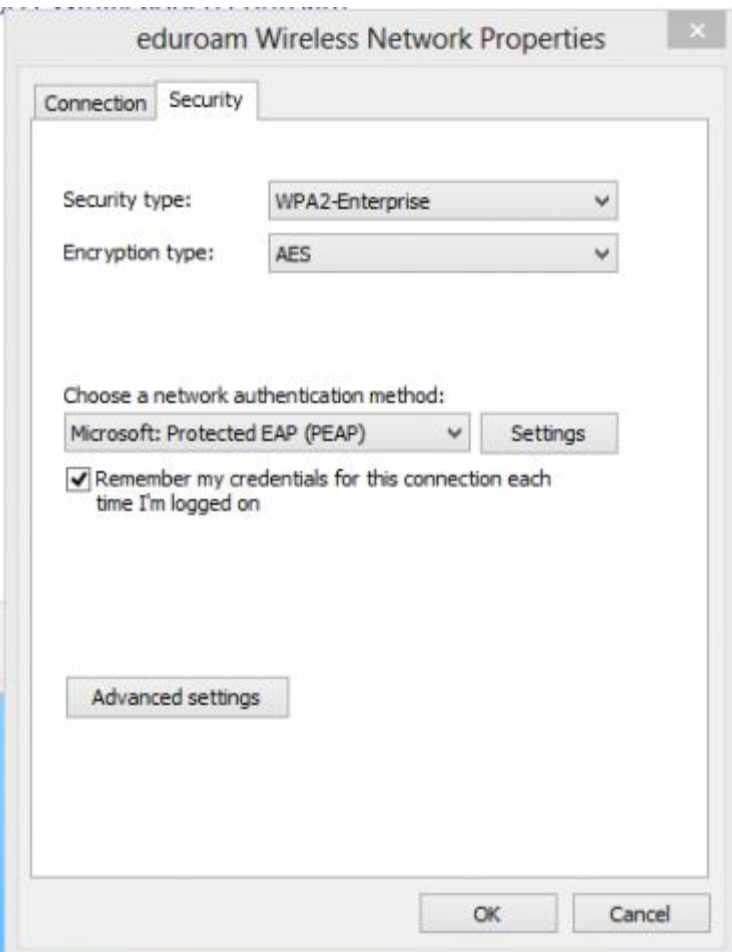

10. On the Protected EAP Properties window:

- Check the boxes next to **Validate server certificate** and **Connect to these servers**.

- Enter **eduroam.tsc.edu** in the Connect to these servers field.

- Select **AddTrust External CA Root** from the **Trusted Root Certificate Authorities** list.

- Make sure that **Secured password (EAP-MSCHAP v2)** is selected in the **Select Authentication Method** list.

- Click the **Configure** button.

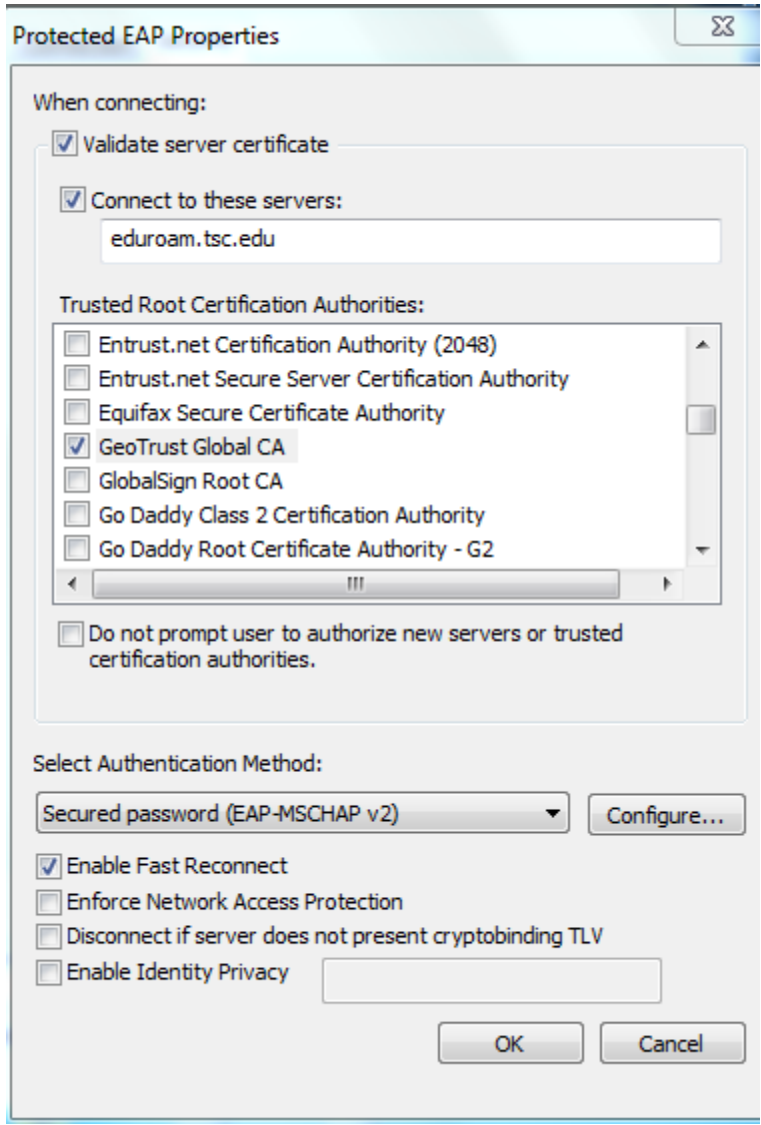

11. In the **EAP MSCHAP v2 Properties** window, remove the check from the **Automatically use my**... box.

-Click OK until the boxes close.

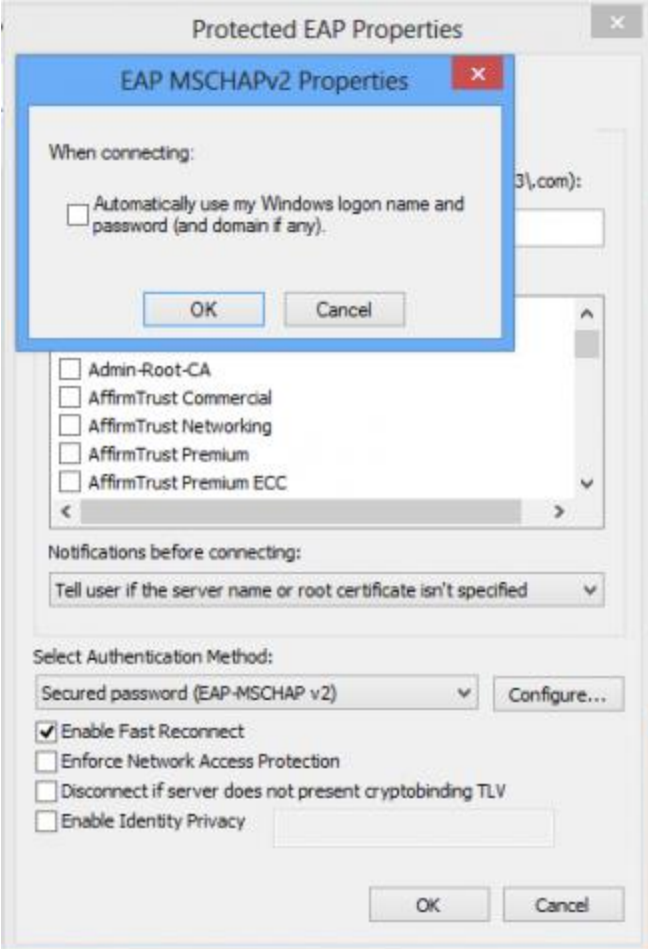

- 12. Click ok and close to exit out of the properties and security windows.
- 13. Go to the list of wireless networks and select **eduroam**.

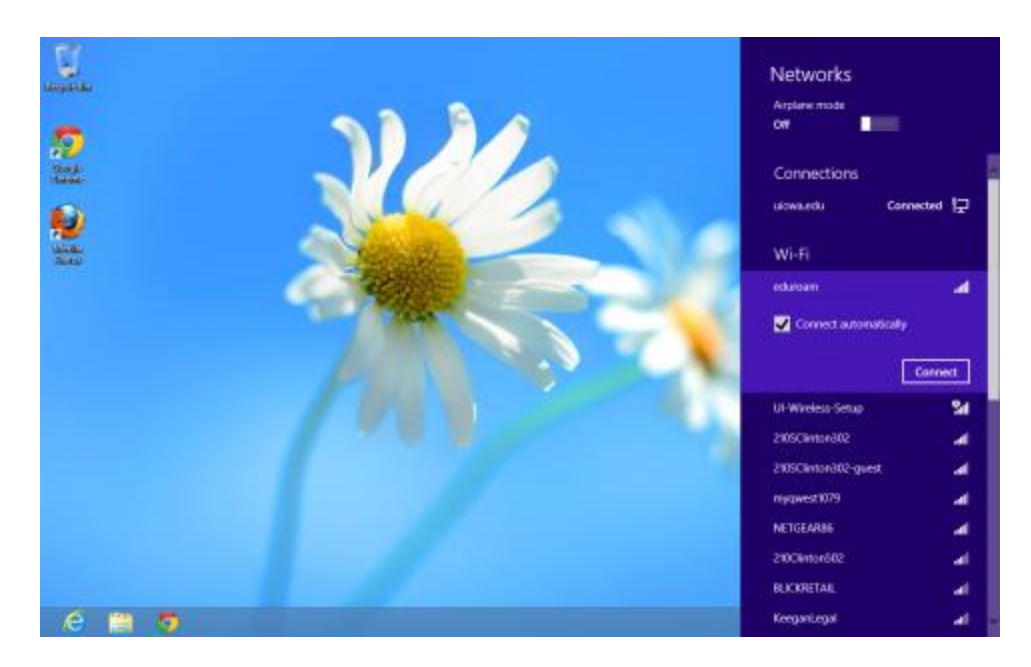

14. Enter your **TSC ID followed by @student.tsc.edu** in the User name field [\(jdoe@student.tsc.edu,](mailto:jdoe@student.tsc.edu) for example) and your TSC ID passphrase in the Password field, then click Connect.

![](_page_9_Picture_2.jpeg)

**Note:** Your user name and password are saved in the Windows Wireless configuration tool. When you change your TSC ID password, you will need to change it in the wireless configuration tool, as well. See the Update Your TSC ID Password in UI Wireless [Configurations](https://pwreset.tsc.edu/showLogin.cc) page for more information.

![](_page_10_Picture_0.jpeg)

**Note**: You will get a message stating to verify identity. Click **Connect**

Windows 7 instructions:

## **To manaully configure your Windows computer to connect to the TSC Wireless eduroam network:**

1. Run [Windows Updates.](http://www.update.microsoft.com/microsoftupdate/v6/vistadefault.aspx?ln=en-us) Verify that all critical patches and security updates are installed. You may also need to update the drivers for their wireless card. Usually these can be obtained from the laptop manufacturer's web site.

2. From the **Start** button (the circle in the left hand corner with the Windows flag), select **Network**.

![](_page_11_Figure_1.jpeg)

![](_page_12_Picture_11.jpeg)

3. Click the **Network and Sharing Center** button.

4. Click **set up a connection or network** link.

![](_page_13_Picture_1.jpeg)

5. Select **Manually connect to a wireless network**.

![](_page_14_Picture_1.jpeg)

- 6. Type in the following information:
	- Network name: **eduroam**
	- Security type: **WPA2-Enterprise**
	- Encryption type: **AES**

![](_page_15_Picture_14.jpeg)

- Put a check next to **Start this connection automatically**.

7. Select **Change connection settings**.

![](_page_16_Picture_1.jpeg)

8. Select the Security tab.

- Choose a network authentication method: **Protected EAP (PEAP)** and click the **Settings** button.

- If you put a check in the box next to Cache user information for subsequent connections to this networks Windows will save your username and password and allow you to connect automatically. After changing your password you will have to remove this check

![](_page_17_Picture_73.jpeg)

before you can type in your new password.

- 9. On the Protected EAP Properties window:
	- Check the boxes next to **Validate server certificate** and **Connect to these servers**.
	- Enter **eduroam.tsc.edu** in the **Connect to these servers** field.

- Select **AddTrust External CA Root** from the **Trusted Root Certificate Authorities** list.

- Make sure that **Secured password (EAP-MSCHAP v2)** is selected in the **Select Authentication Method** list.

- Click the **Configure** button.

![](_page_18_Picture_34.jpeg)

10. In the **EAP MSCHAP v2 Properties** window, remove the check from the **Automatically use my...** box.

Click OK until the boxes close.

![](_page_18_Picture_35.jpeg)

11. Click the bubble in the lower right hand corner that says **Additional infomation is required to connect to eduroam**

![](_page_19_Picture_59.jpeg)

12. Enter your TSC ID followed by @students.tsc.edu in the **User name** field [\(jdoe@student.tsc.edu,](mailto:jdoe@student.tsc.edu) for example) and your TSC ID passphrase in the **Password field, then** click **OK**.

![](_page_19_Picture_60.jpeg)

**Note:** Your user name and password are saved in the Windows Wireless configuration tool. When you change your TSC ID password, you will need to change it in the wireless configuration tool, as well. See the [Update Your TSC ID Password in UI Wireless](https://pwreset.tsc.edu/showLogin.cc)  [Configurations](https://pwreset.tsc.edu/showLogin.cc) page for more information.